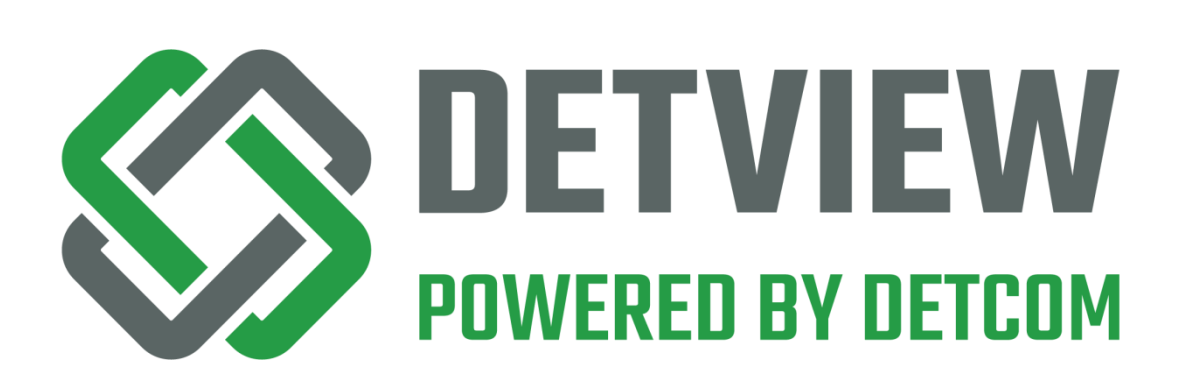

# User Manual

**DetCom Systems Ltd. Version: 3.0 © 2020**

**[www.detview.com](http://www.detview.com/)**

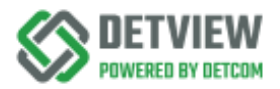

## <span id="page-1-0"></span>Content

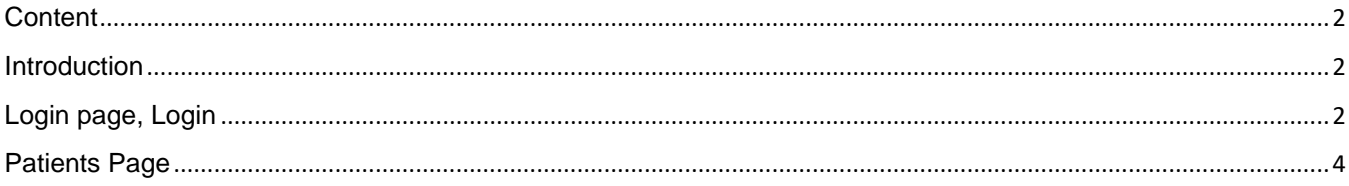

## <span id="page-1-1"></span>Introduction

The document contains a detailed description of the admin level of the DetView system.

# <span id="page-1-2"></span>Login page, Login

There are additional language options available on the site, which can be selected from the drop-down menu.

#### **Detailed description of the login:**

1, You receive a massage with accept link. If you clicking on this link, you agree to store your email address in the DetView system.

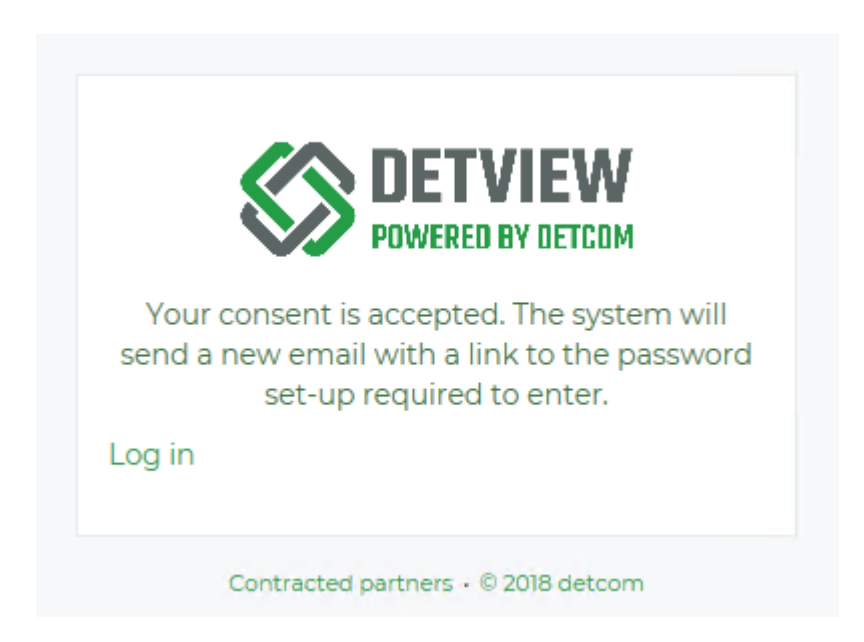

2, In the case of successful, you receive a new massage with password setting link. Where you can enter own password. When you choose your password you should consider security, so it is advisable to choose a password in the following way: minimum 8 characters, including special characters, numbers, and capitalization.

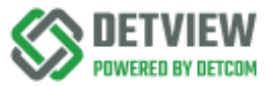

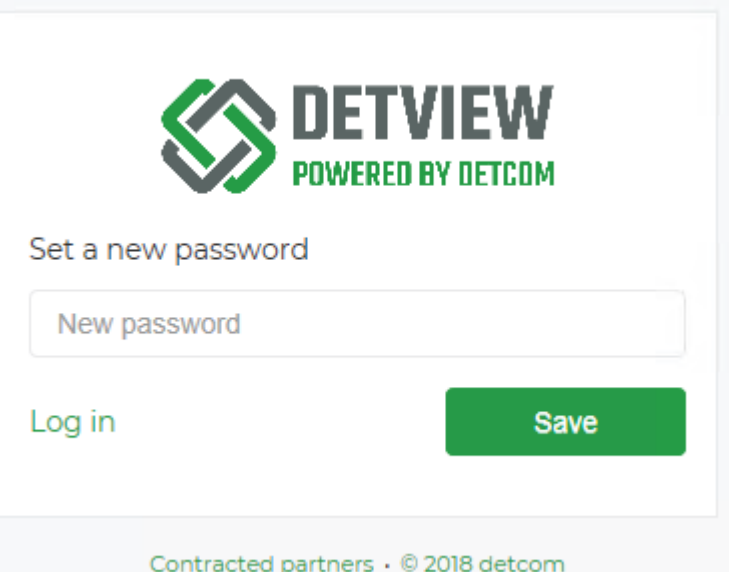

3, In the case of successful save, you receive email.

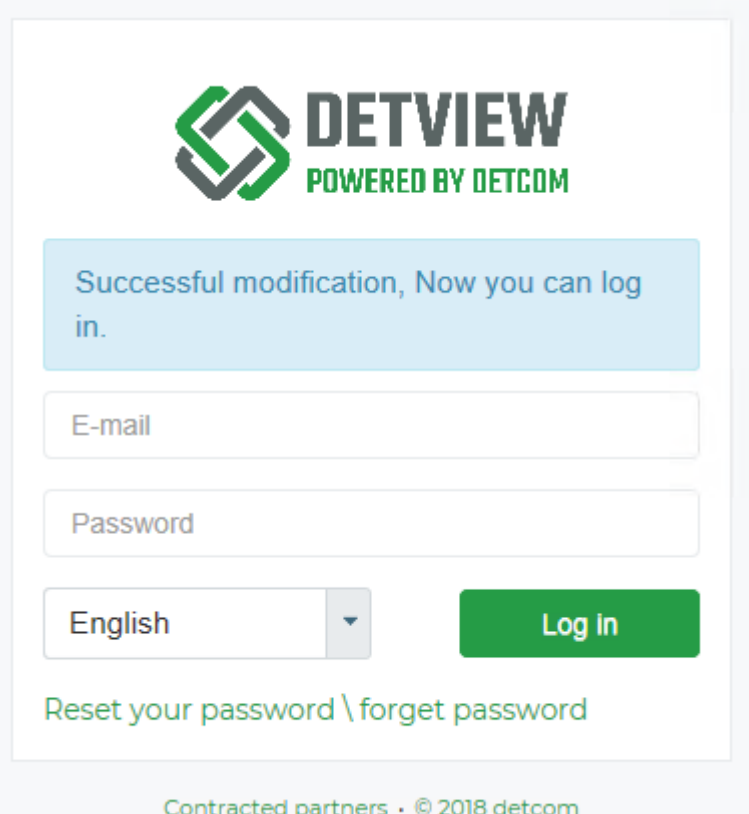

4, Then you get your main login surface. Enter your e-mail address and password here and click on "Sign In"

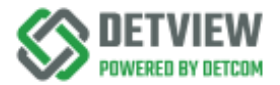

### <span id="page-3-0"></span>Patients Page

On this page, you can download 2D and 3D images of patients assigned to the user. Here you also have the opportunity to share the patient's images with other doctors and patients.

From the top menu, you can access the User manual and if you need add-ons for the application, you can download them from here.

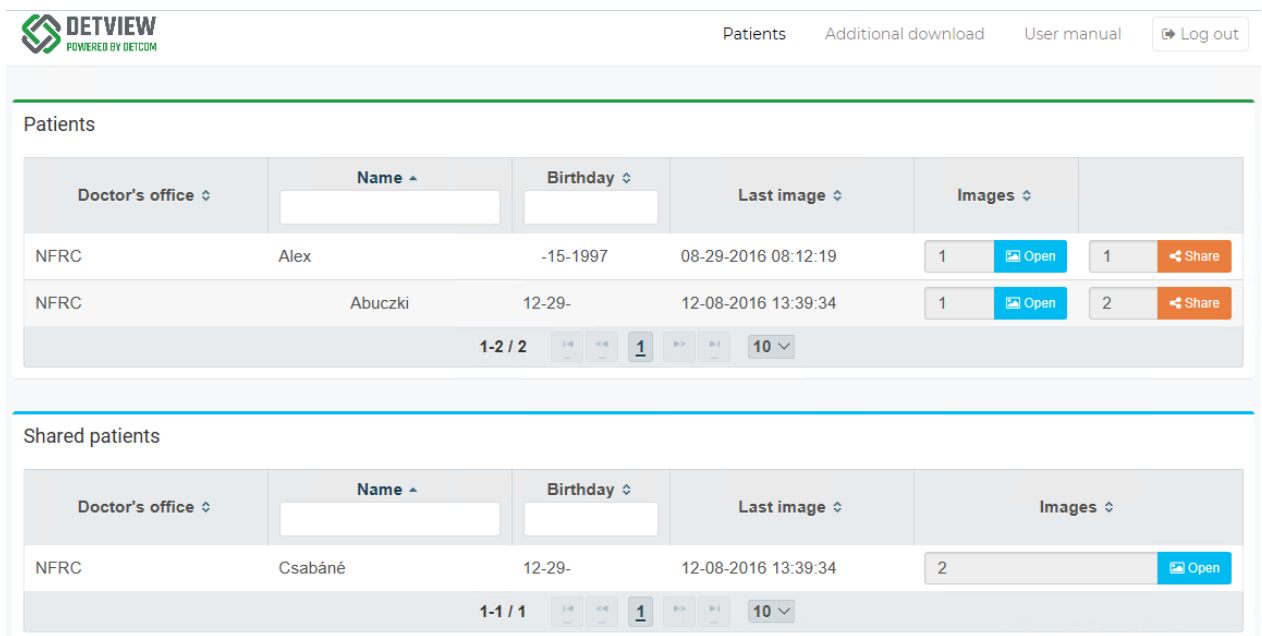

#### **Detailed description of the page:**

There are two sections on the page, one with the patients and one with the shared patients. The latter show the patients who are shared with other doctors or patients

- Columns on the surface can be sorted as desired.
- Filling the "Name" and the "Date of Birth" columns can result in faster searches.
- By clicking on the "Open" button, we get the patient's all images that can be retrieved from the system.

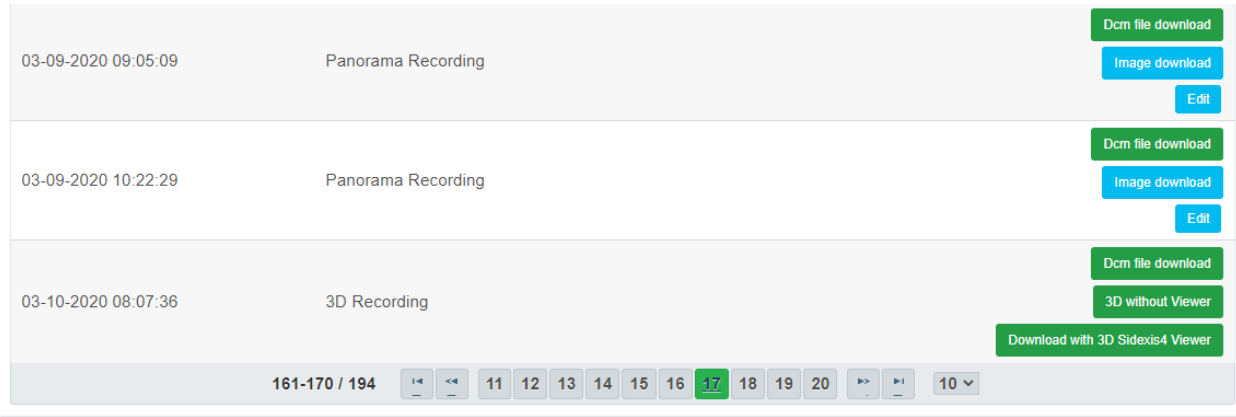

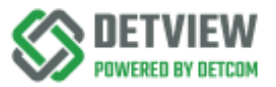

#### **There are several ways to download recordings on this page:**

- 1. Clicking on the "Download image" button will immediately download the image in "jpg" format.
- 2. Clicking on the "Edit" button will display the recording, which can be armed as desired before downloading.

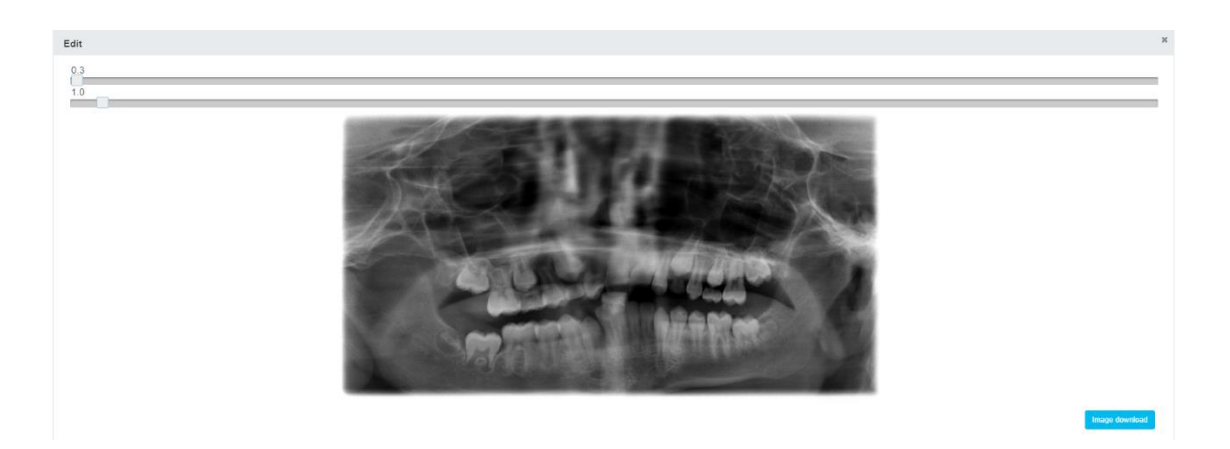

- 3. After clicking on the "Dicom file download" button, the recording will be downloaded in "dcm" DICOM format, so we can load it into our own SIDEXIS or other X-ray viewing systems.
- 4. After clicking on the "3D without Viewer" button, the images are downloaded in DICOM "folder" format, which can also be loaded into other compatible X-ray viewing systems
- 5. Under the "Download 3D with Sidexis4 Viewer" button, you can download the format that can also be written to a DVD, which also includes the X-ray viewer. (This file is the largest, more than 1GB, so the download is longer!) • If you download recordings from an older system that is not fully DICOM compatible, you will find them under the exported recordings.
- 2D and 3D images "dcm" formats
- 3D DICOM formats without Viewer
- 3D DICOM formats with Sidexis4 Viewer
- 3D formats with Sidexis3 Viewer
- inappropriate exports are indicated by the system

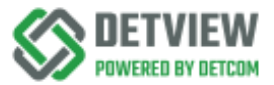

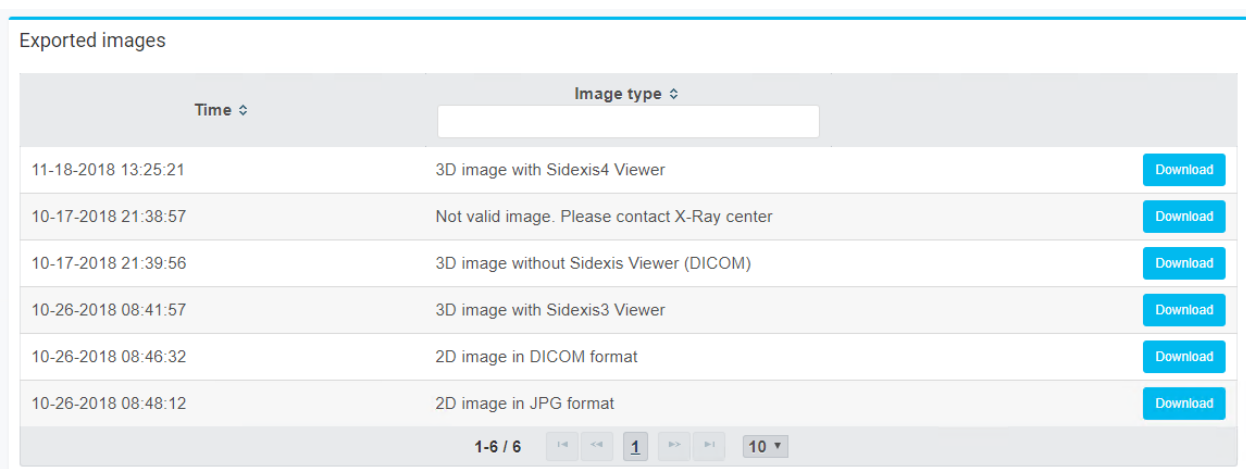

- If you click the "Download" button then system will make self-extracting file. Depending on the speed of the server, you have to wait for the file to be created. As soon as the executable is ready the download will start. After downloading, downloaded "exe" file name includes patient details. If you click to "exe" file then you extract it to the folder where we downloaded it. You can then launch the startup file in the unpacked file as if you were receiving a CD.
- By clicking on the "Share" button, you can share the images of the patient with a doctor or patient.

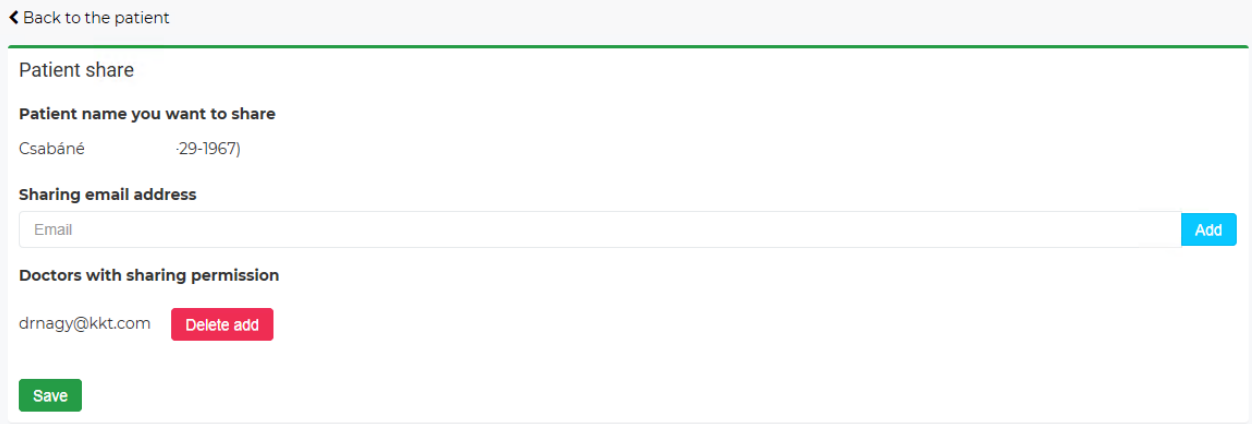

Here enter the email address of the doctor or patient with whom we want to share the images.

First, select from the drop-down menu to share with a Patient or Doctor and enter the email address. After clicking on the "Add" button, a pop-up window will appear, where you will be informed about the data protection contribution. If you are impressed, click the "Save" button.

However, we also have the option for deleting added email addresses by clicking on the "Delete add" then "Save" button. In both cases, the system sends a notification notice to the given Email addresses.

- By default, only 10 patients and 10 images can be seen on the pages but it can be increased to 50 by using the drop-down menu below. If you would like to see more, you can turn a page on the bottom of the page.
- By clicking on "Sign out", which is on the right, you can log out of the system.